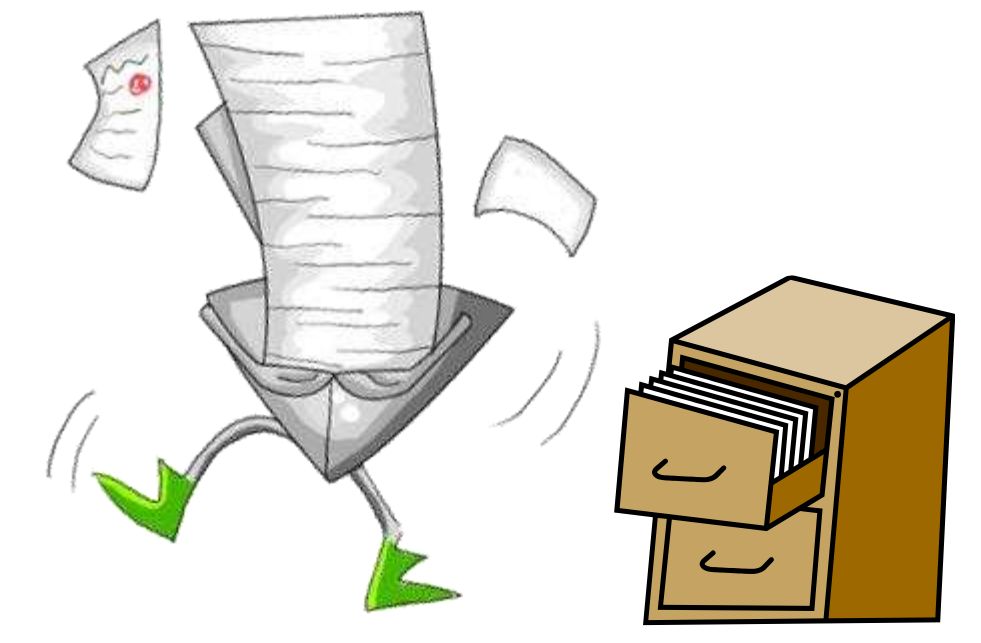

## **ASIIS Patient Maintenance**

Viewing/Adding/Editing Patient Records Vaccination Forecasts and Summary Printing Patient Immunization Records

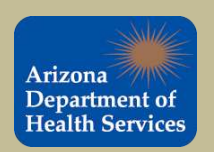

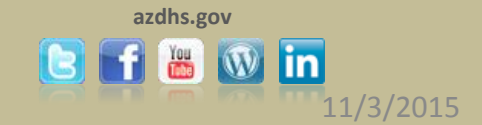

# **Patient Search Tips**

First try searching by patient's first name, last name and date of birth (enter the date of birth as a string of numbers, i.e. enter January  $1<sup>st</sup>$ , 2008 as 01012008).

If you can not find the patient, try searching by:

- Patient's first initial and date of birth
- Patient's last name and date of birth
- Patient's first and last names only
- Chart Number
- Patient first and last initial with the wildcard characters % or.
	- Note: You must enter a wildcard character in the first and last name.

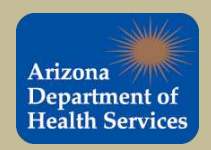

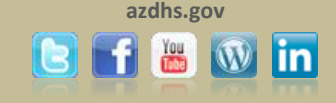

## **Wildcard Character Examples**

• The percentage **(%)** wildcard character is useful when you are unsure how a name is spelled and can be used to replace multiple letters. (e.g. unsure if the name is Janet or Janice).

 **(%) Wildcard Example:** We could enter Jan% for the first name and click on the SEARCH button to locate all names that begin with JAN.

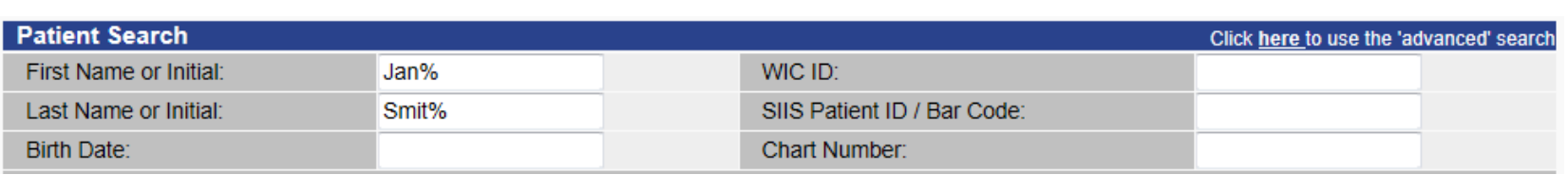

- The underscore wildcard character **( \_ )**, is useful when you are unsure of how a name is spelled but know it is a single letter (e.g., we are unsure if the name is Diane or Diana)
	- **( \_ ) Wildcard Example:** We could enter Dian\_ for the first name and click on the SEARCH button to locate all names that begin with DIAN.

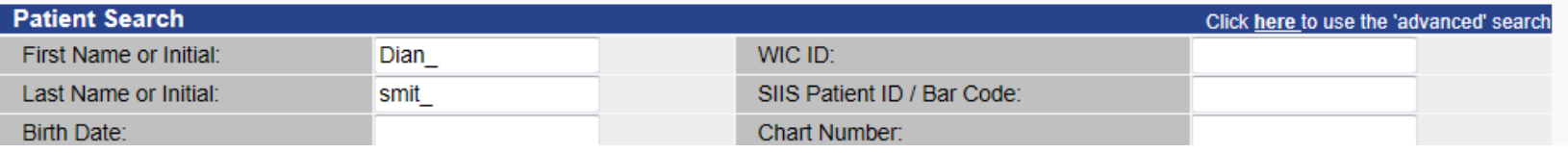

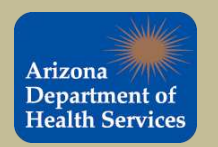

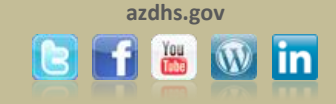

### **Patient Search**

To search for a patient, click the **Search/Add** link under the **Patient** tab in the navigation pane. Enter the search criteria. Use any combination of the patient's first and last name and date of birth. Click the **Search** button.

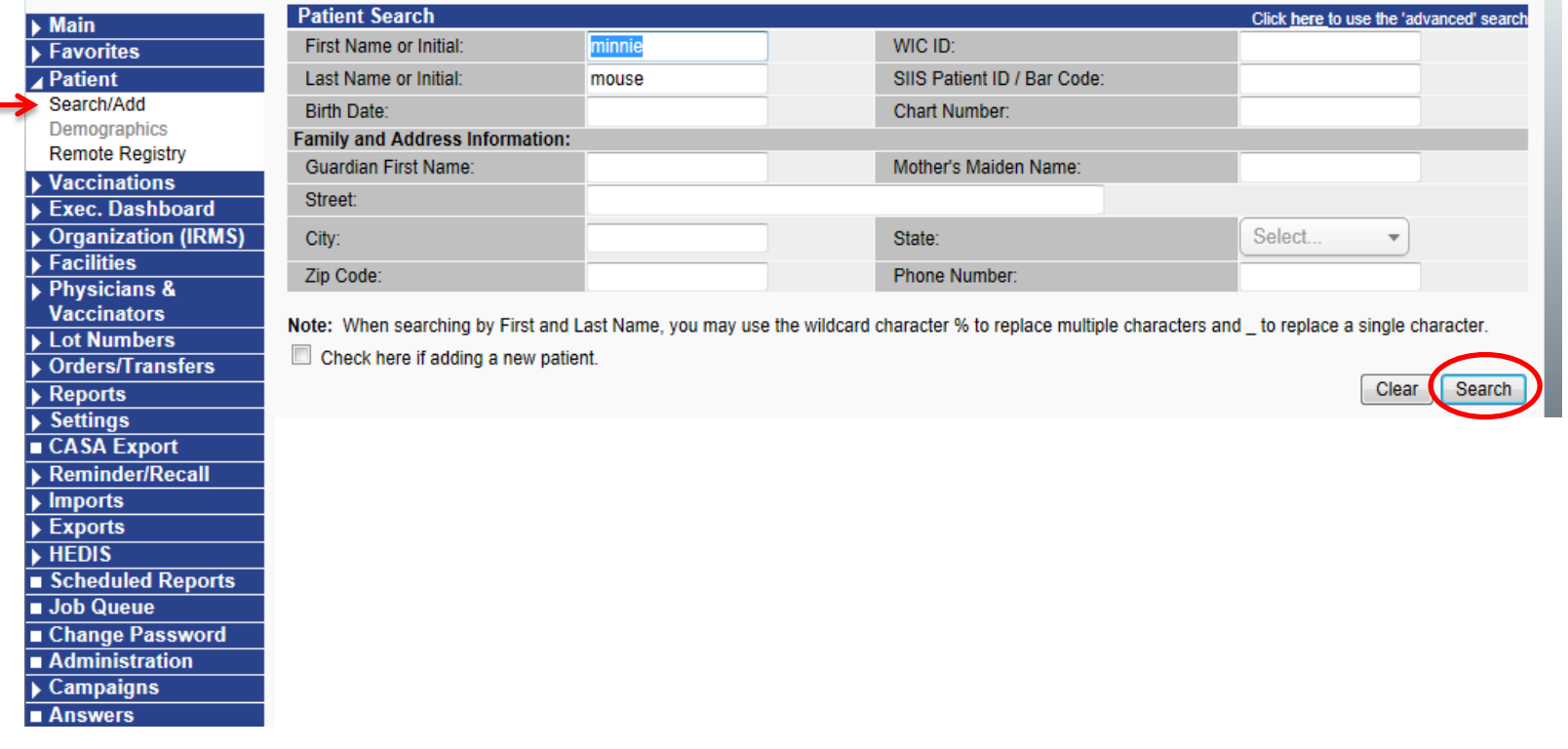

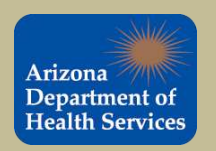

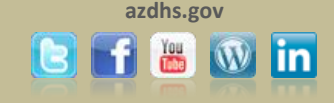

### Once you locate the patient, hover over the name until it is highlighted in purple and click on the name.

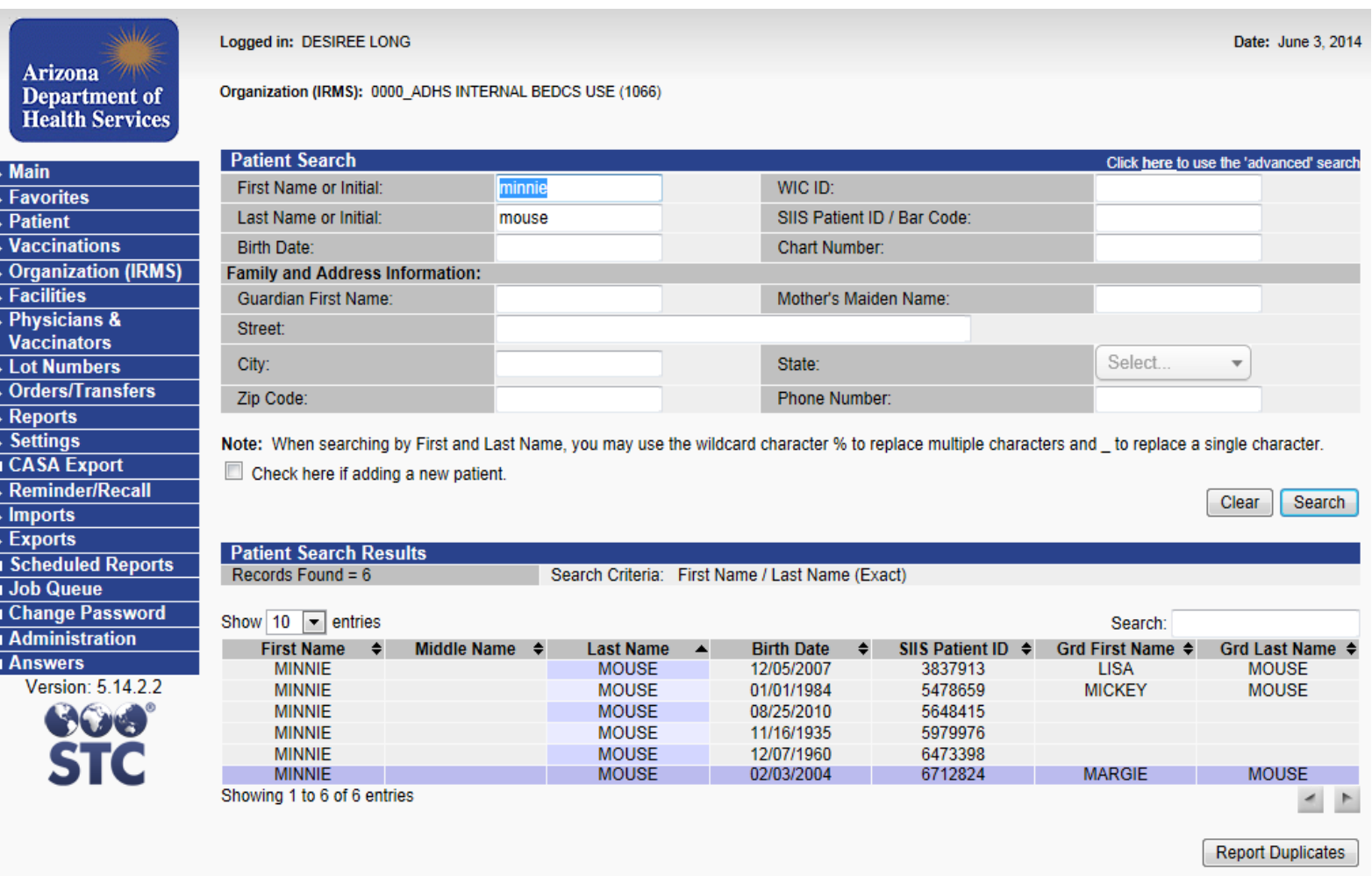

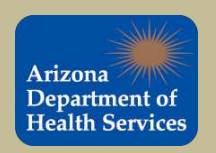

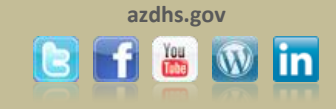

#### Clicking on the name takes you to the Patient Demographic Master View page. To edit the record, click on the "Edit" button.

Logged in: DESIREE LONG

**Arizona Department of Health Services** 

**Main** 

**Favorites** 

**Facilities** 

**Reports** 

**Settings** 

**Imports** 

**Exports** 

**Job Queue** 

**Answers** 

**Vaccinations** 

**Physicians &** 

**Vaccinators** 

**Lot Numbers** 

**CASA Export** 

**Patient** 

Organization (IRMS): 0000 ADHS INTERNAL BEDCS USE (1066)

 $+$  $-$ **Patient Demographic Master View Record Info** SIIS Patient ID: 6712824 Organization (IRMS) Owner: 26 - ADELANTE HEALTHCARE -**SURPRISE Entry Date:** 04/03/2014 11:40:52 AM Last Update 04/10/2014 09:39:19 AM **Organization (IRMS)** Patient First Name: **MINNIE** Race: **Black or African American** Middle Name: Ethnicity: **MOUSE** Last Name: Language: SSN: Suffix: **Birth Date:** 02/03/2004 Medicaid # Orders/Transfers Multiple Birth: Birth File #:  $1$  of  $1$ 10 Military: Age: **Block Recall:** Recall Attempts:  $\overline{0}$ **FFMALE** Sex: Inactive: Mother Maiden Nm: **MOUSE VFC** status **AHCCCS Reminder/Recall** Vaccine Supply **PUBLIC** Cell Phone: - Primary Address **Scheduled Reports** Address 1: 1234 WEST DISNEY LANE Address 2: **PHOENIX State** AZ City: **Change Password** Zip Code: 85007 Phone Number: **Administration** Email **United States** County/Parish: **MARICOPA** Country: Version: 5.14.2.2 - Family & Contact SOS MARGIE Contact 1 First: **SSN 1:** Contact 1 Middle MAY **Contact 2 First** Contact 1 Last: **MOUSE** Contact 2 Last Work Phone: + Alias + Secondary Patient Demographics + School + Primary Insurance + Medical Home Facility + Birth & Death Include in CASA ( currently 0 patients flagged )

Edit High Risk Categories

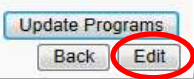

Date: June 3, 2014

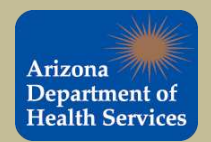

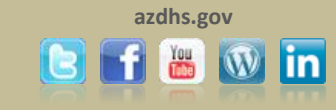

### **Edit a Patient's Record**

This will bring you to the Patient Demographics Edit page.

Add or update the patient's information. Once completed click **Save** at the bottom of the page. **Tip:** To expand a section click on the **+** and to compress a section click on the **-** .

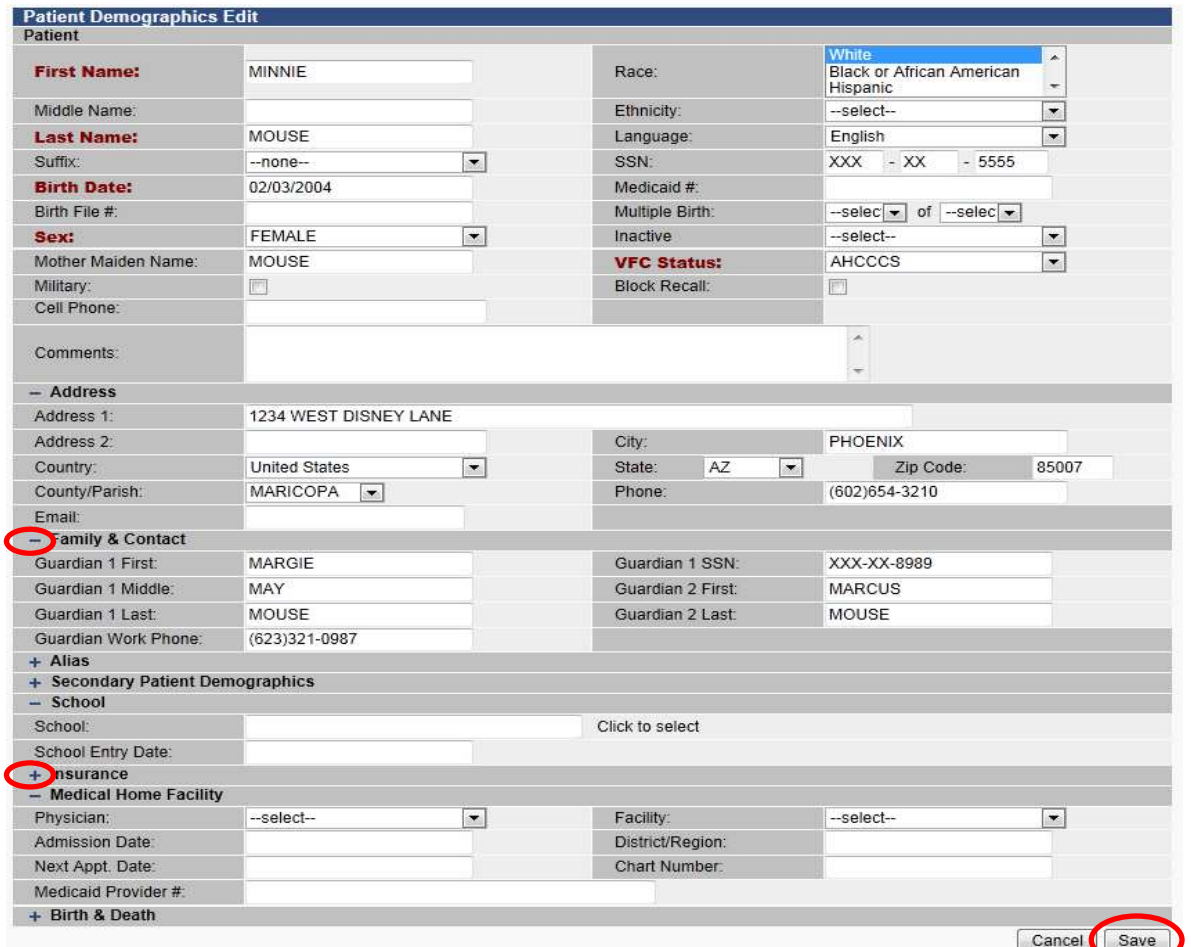

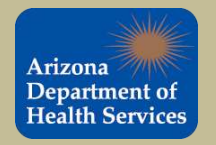

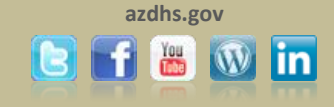

### **Adding a Patient**

To help reduce duplicate records, search for a patient before you add a new patient. Enter the search criteria and click the **Search** button. If no records are found then add the patient to ASIIS. Follow the steps on the next slide.

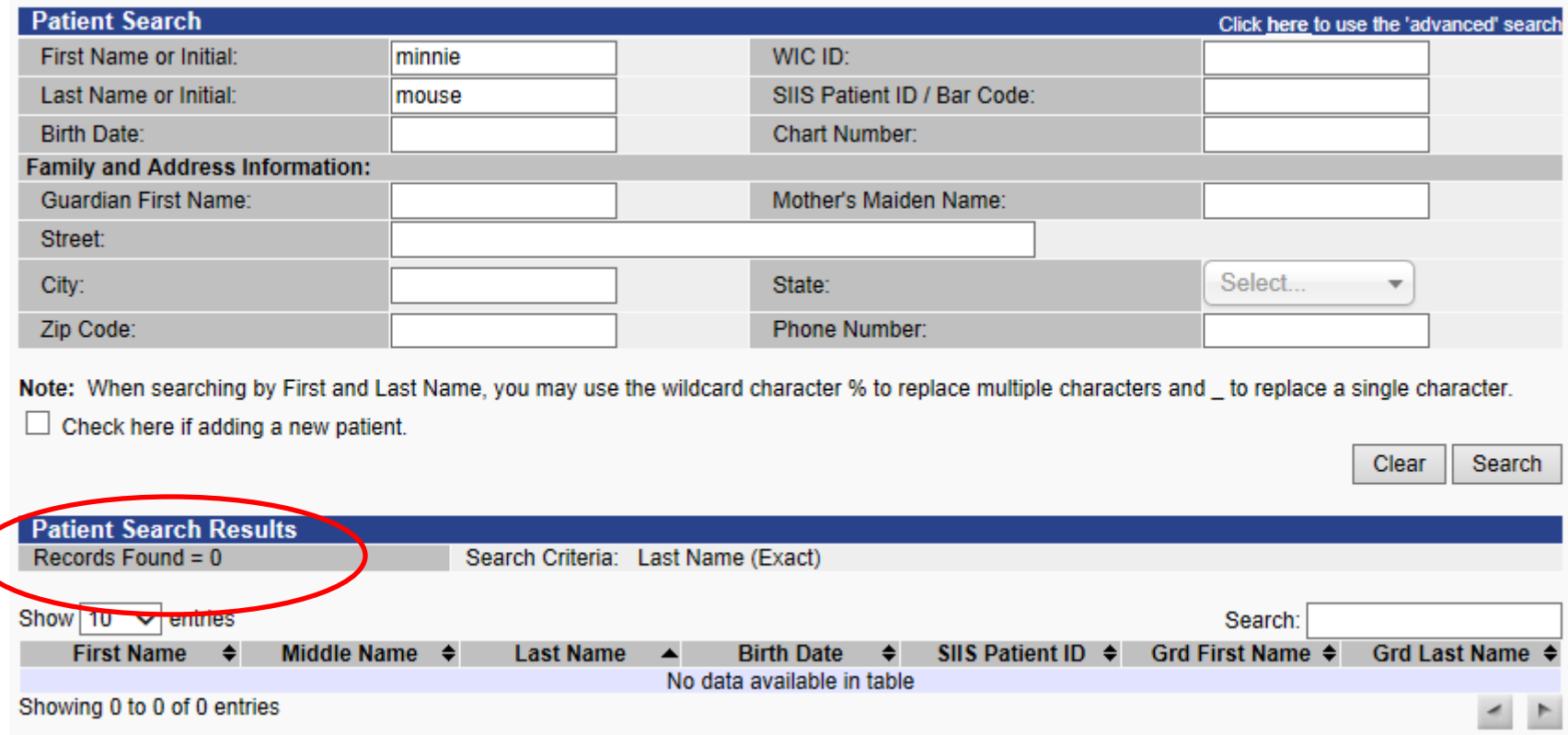

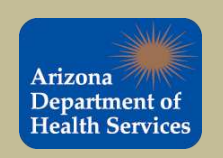

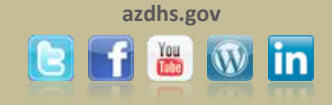

**1.** Check mark the "**Check here if adding a new patient**" box. **2.** Fill in the fields highlighted in red. **3.** Click the Search button. A dialog box will appear, click ok. **4.**  Make sure no matches are found. **5.** Click the Add Patient button.

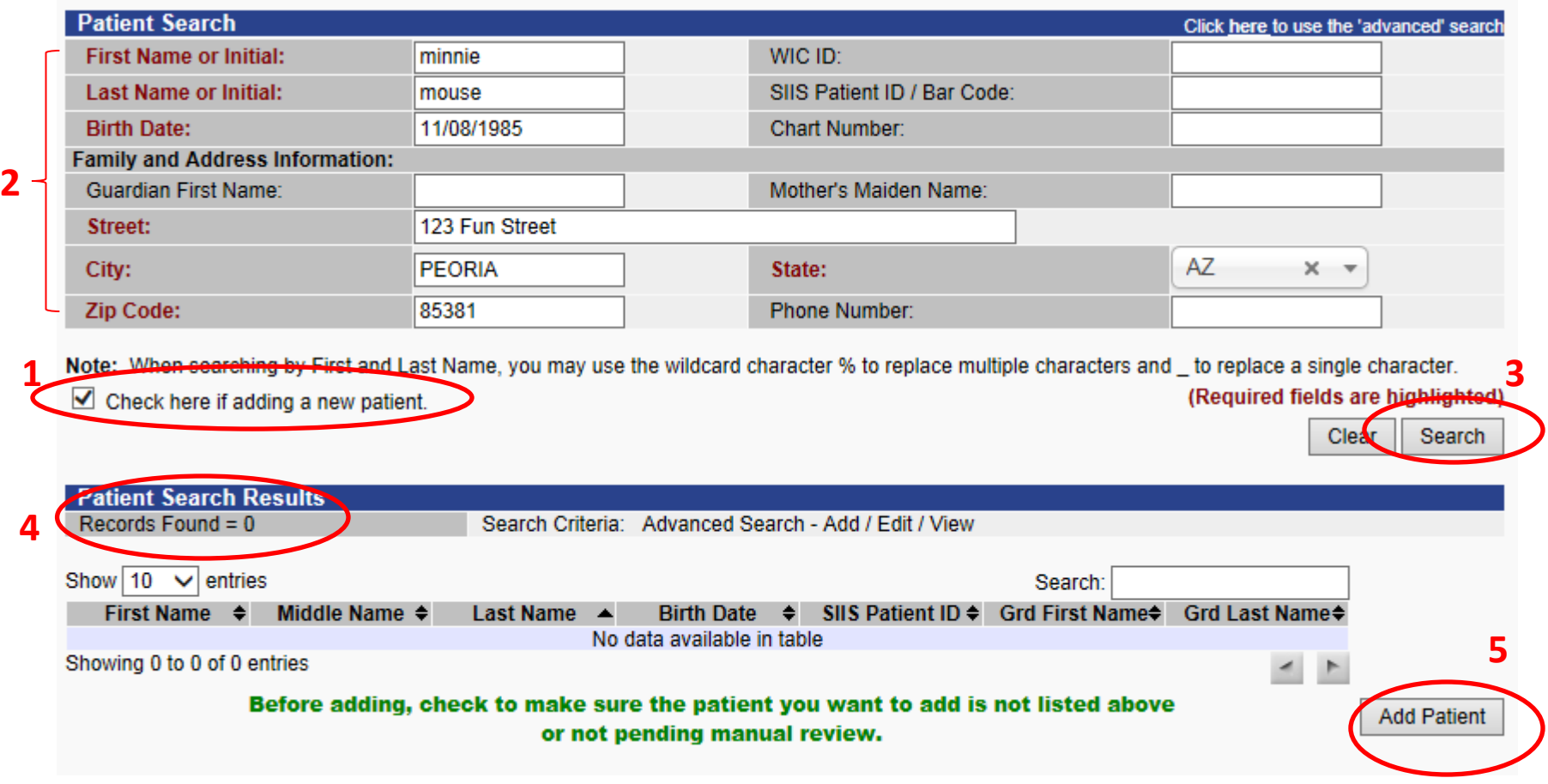

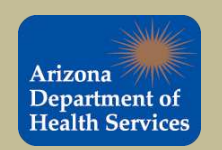

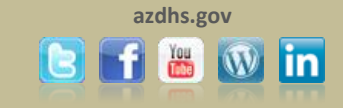

Enter patient information into the appropriate fields, required fields are in **red**. The greyed out fields can only be changed in Edit mode. When completed, click **Save** at the bottom of the page.

Use the **birth name** of the patients instead of "Baby Boy", "Baby Girl" or Twin as the first name. Baby and Twin names are difficult to match with actual records if the last names are common.

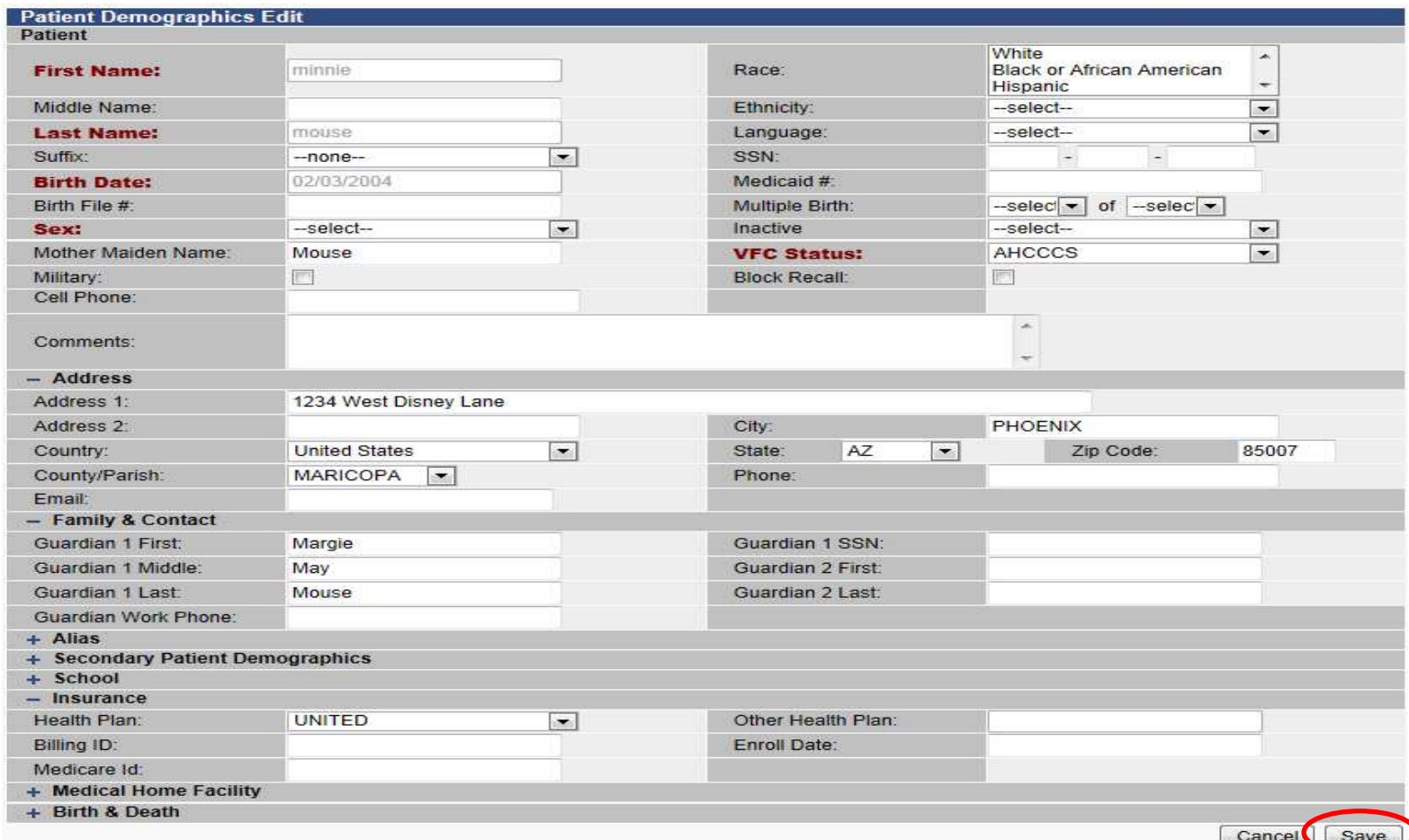

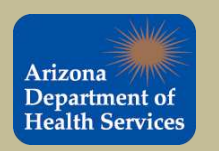

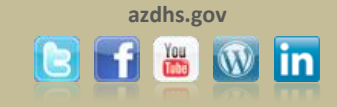

If the patient is part of a multiple birth (twins or triplets or more), add the birth order and the birth count. For example, for triplets the first child born would be 1 (birth order) of 3 (birth count) and the second would be 2 (birth order) of 3 (birth count), etc. This will prevent merging of twin and triplet records.

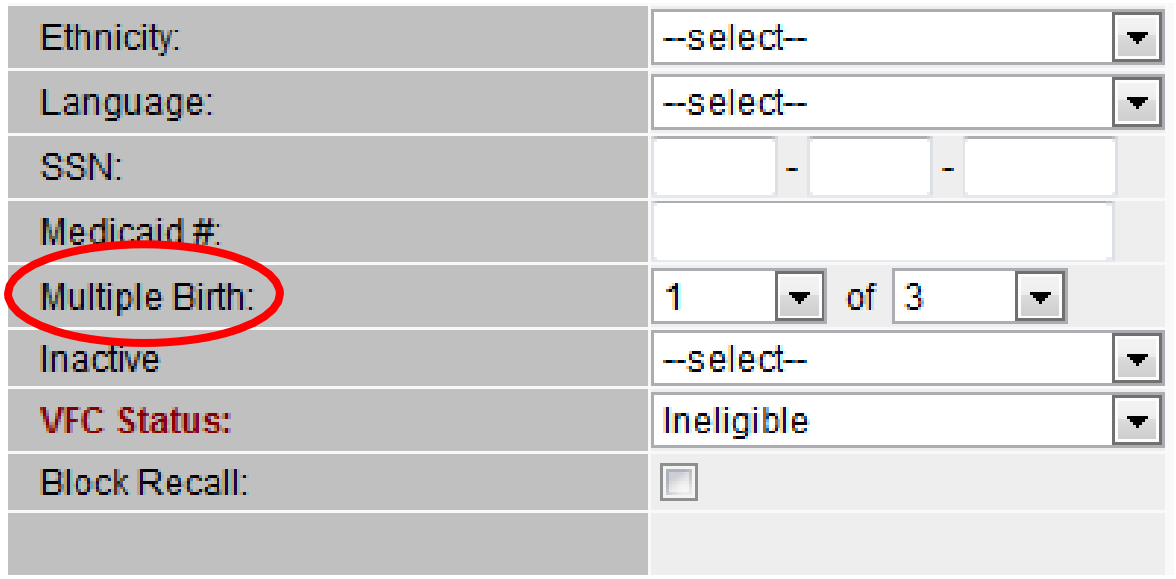

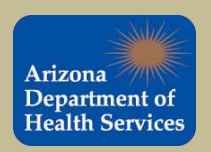

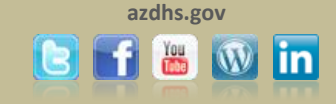

## **Vaccination Forecasts and Summary**

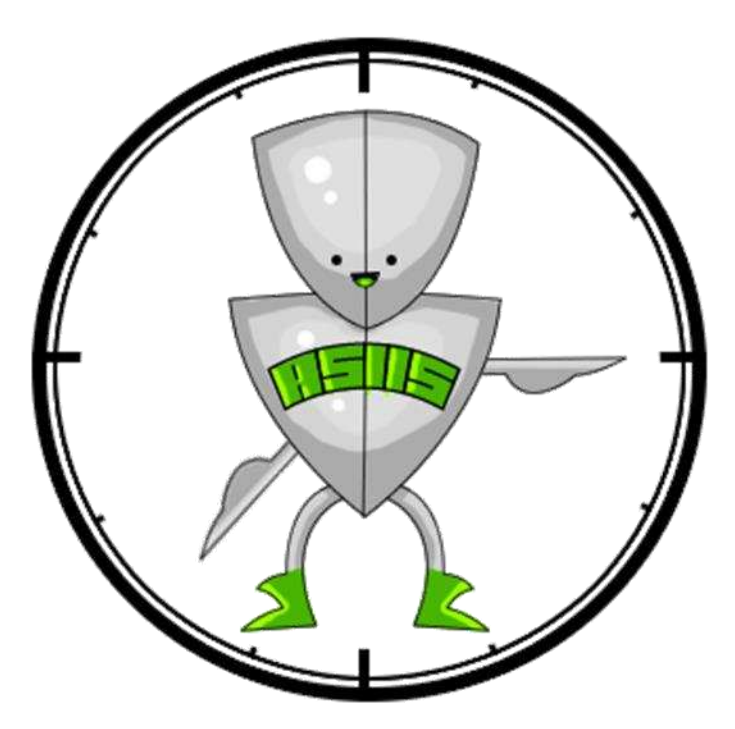

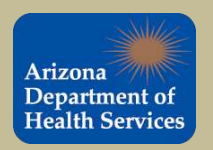

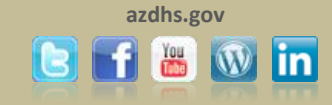

To view the Vaccine Forecast and Summary for a patient, you must search and select that patient. Once you are on the Patient Demographic page, click on **Forecast** from the **Vaccinations** tab in the navigation pane.

Tip: Each time you search for a patient, use that as an opportunity to update the patient's demographic information.

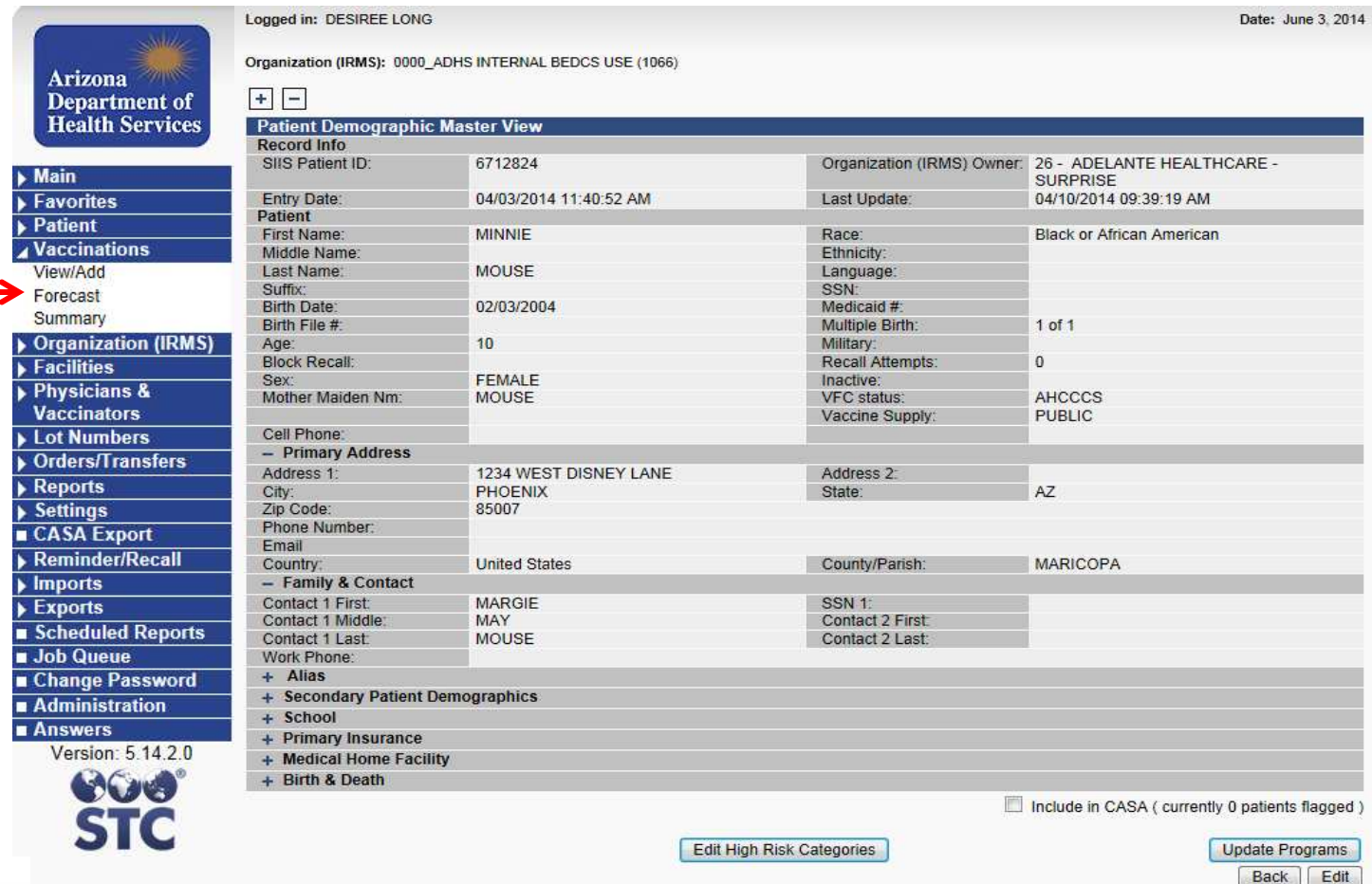

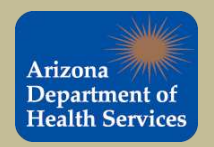

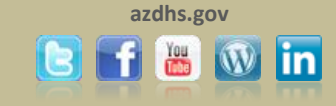

#### The Vaccination Forecast identifies the recommended vaccines for the selected patient.

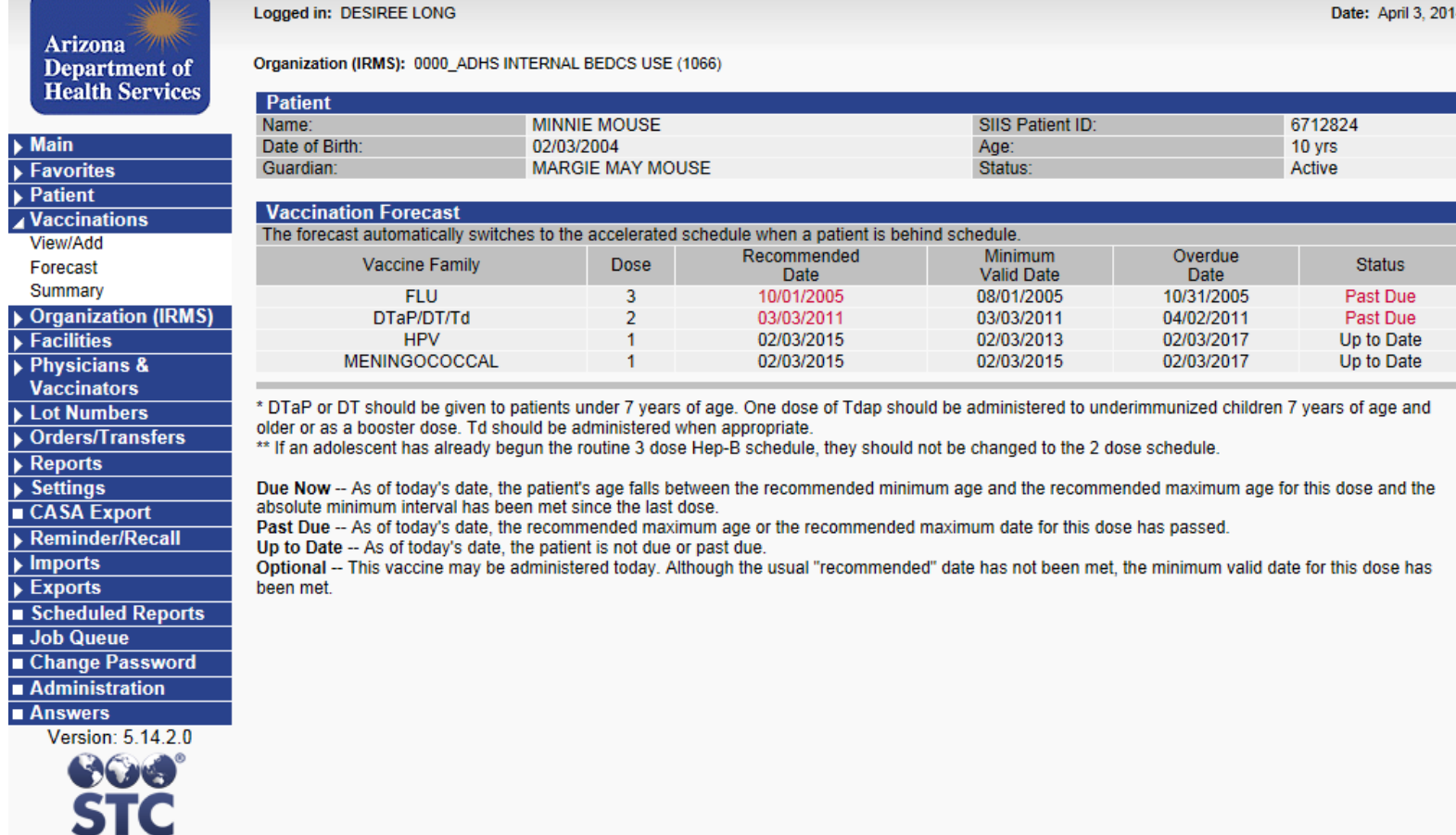

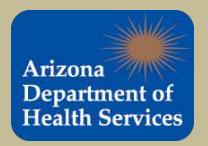

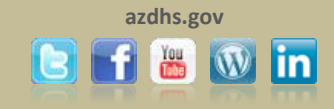

To view the vaccination summary for the selected patient select **Summary** from the **Vaccinations** tab in the navigation bar.

The Vaccination Summary report provides an overview of the selected patient's immunization record.

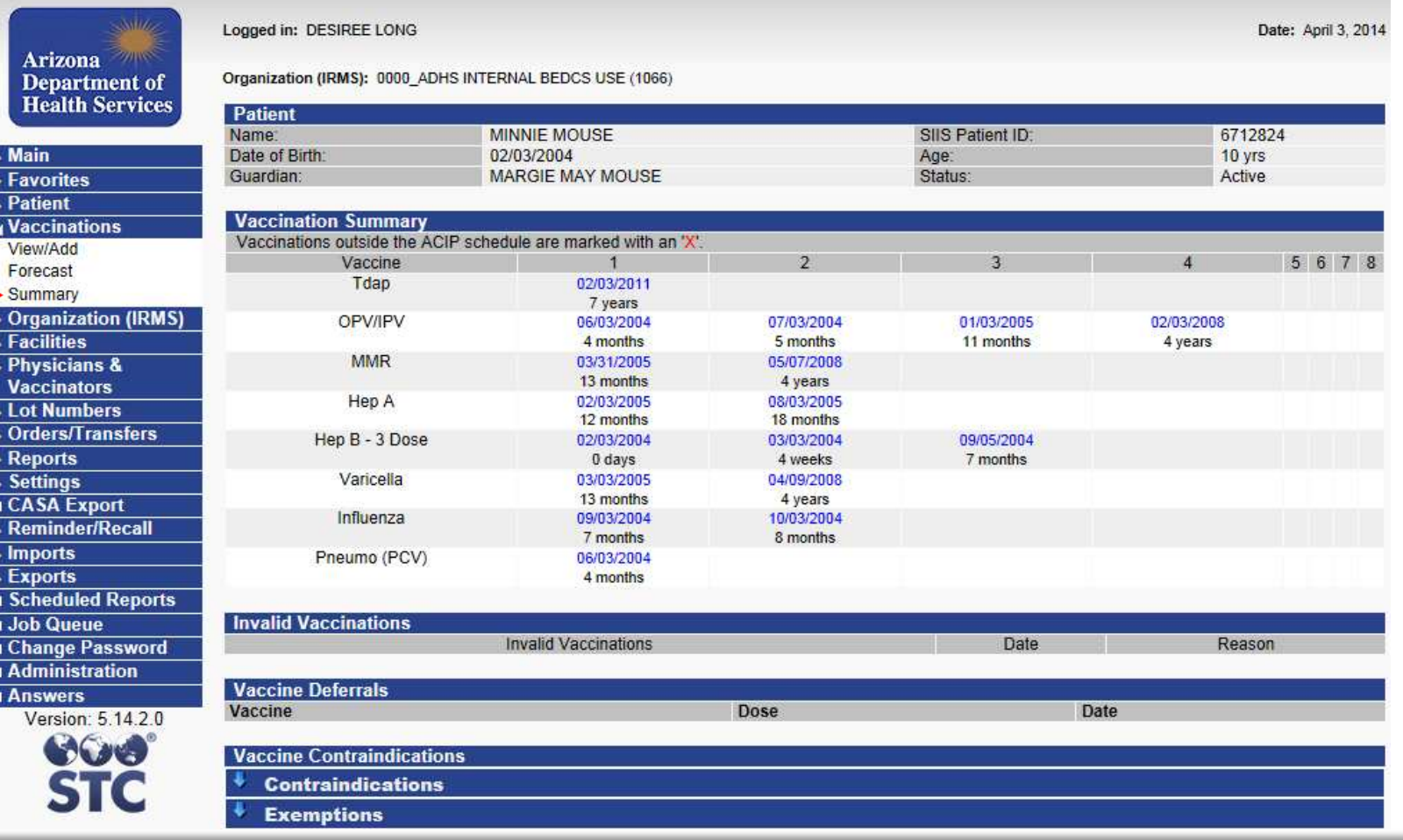

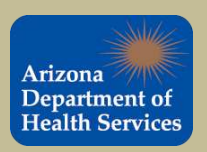

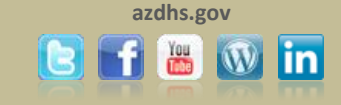

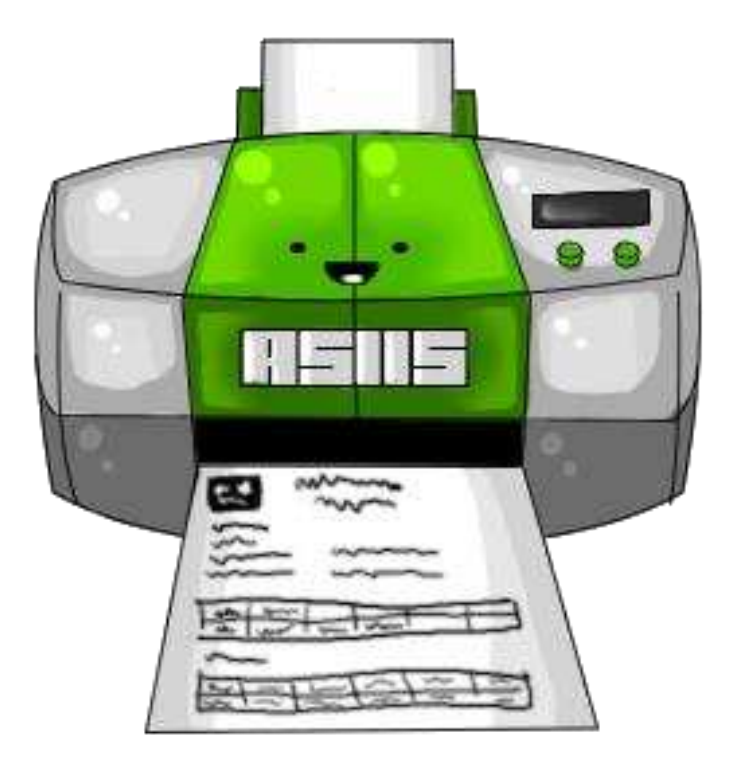

## **Printing Patient Records**

Patient immunizations can be printed out as requested by the patient or other medical personnel. Be sure to follow confidential document policies for your facility when giving records to patients.

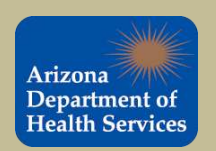

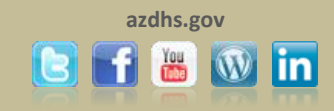

To access am Immunization Record for a patient, you must search and select that patient.

**1.** Once you are on the Patient Demographic page, click on the **State Reports** link below the **Reports** heading.

**2.** Click on the **Patient Record** link.

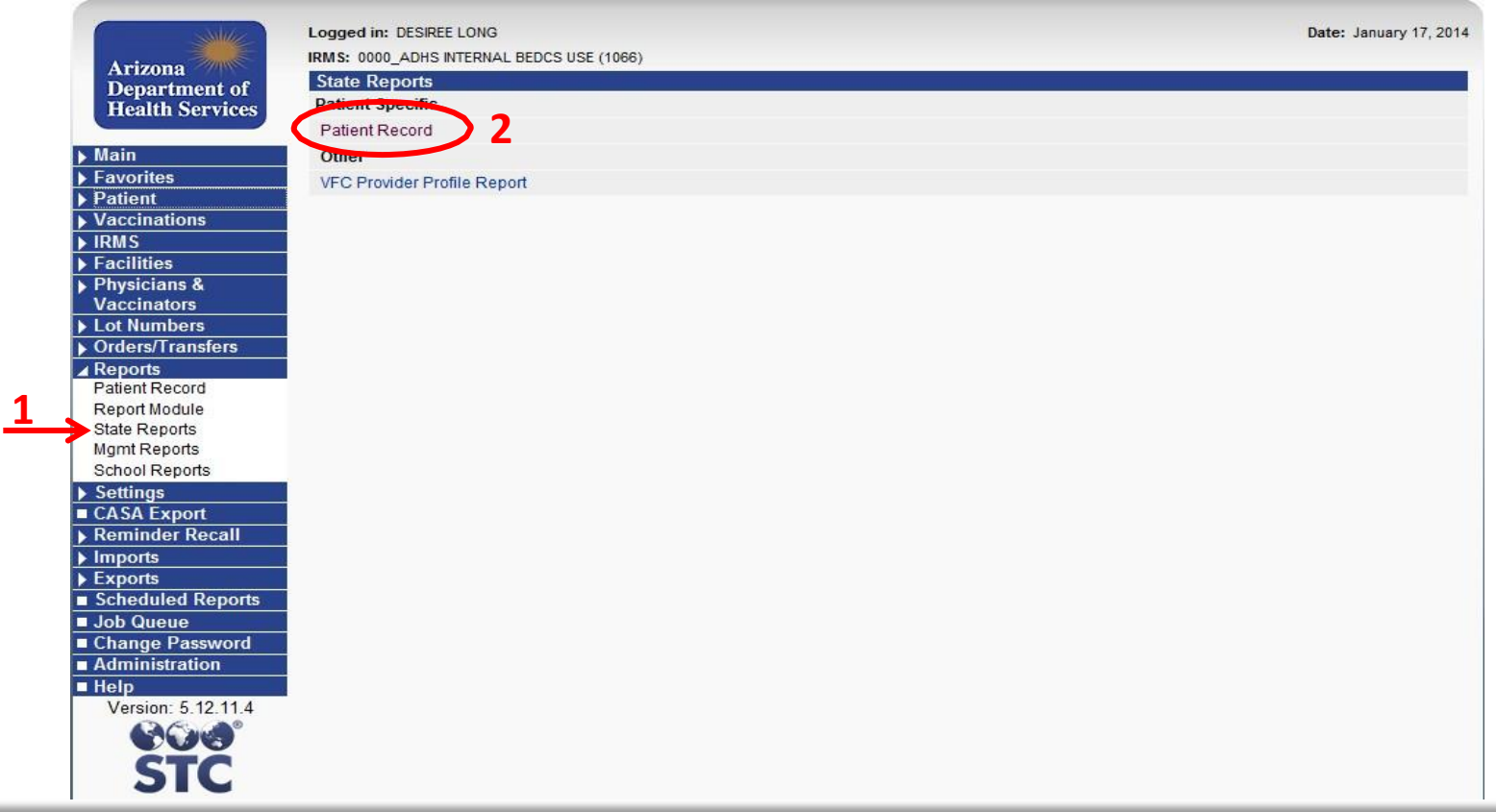

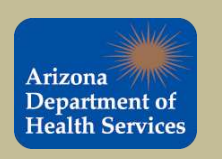

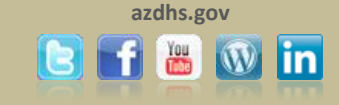

**1.** If you want to include confidential information on the record, click on the bubble next to **Include Confidential Information**, otherwise the report will default to **Do Not Include Confidential Information**.

**2.** To make the report printable, check the box next to Printable Version (enables table borders).

**3.** Click **Create Report** when completed.

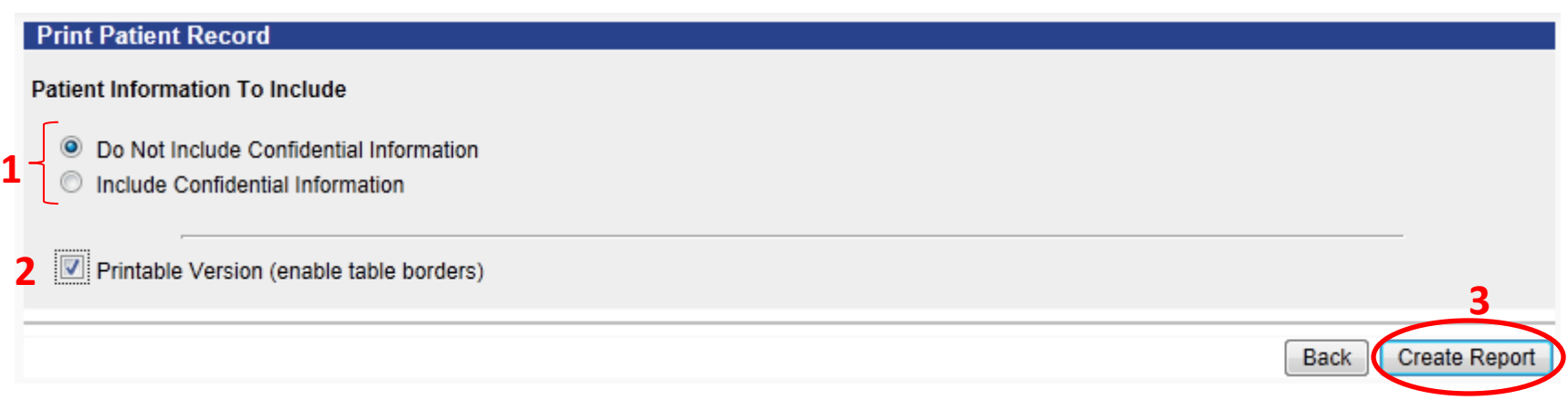

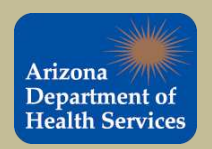

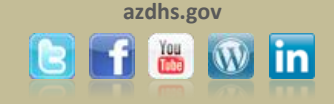

The Patient Vaccination Record will open in another window. To print the State of Arizona Seal background image, right click on the patient vaccination record and click print preview. Select the page setup up button  $($   $\bullet$   $),$ then check the box next to Print Background Colors and Images. Click ok and print the record.

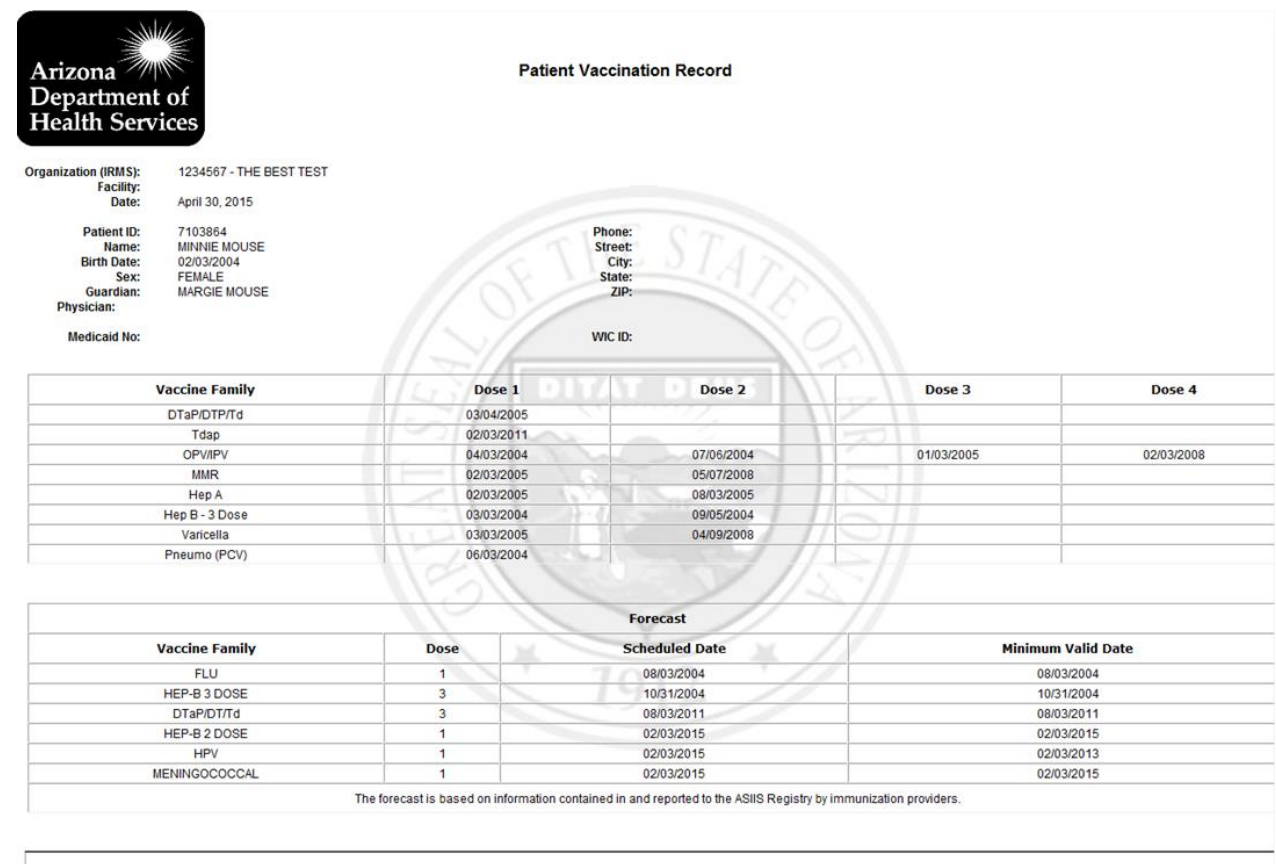

Signature of physician or authorized representative of health agency.

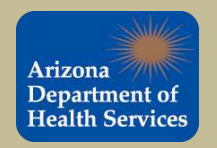

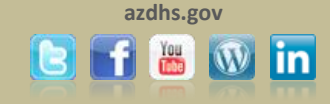